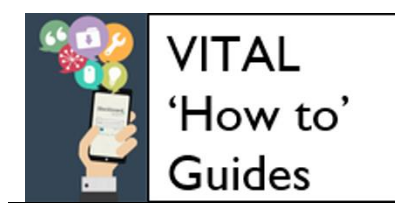

Last updated: 29/09/17

# **Find and read your Turnitin feedback**

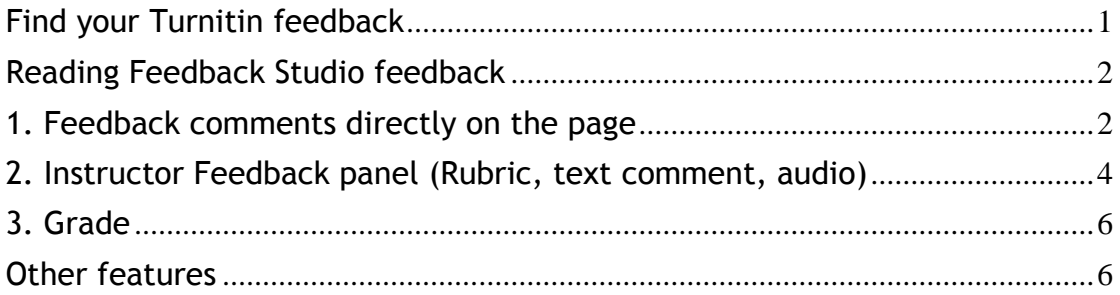

## <span id="page-0-0"></span>**Find your Turnitin feedback**

Feedback Studio is used to mark and feedback electronically on assignments submitted to Turnitin. To find your assignment and its feedback comments:

 In the module where you submitted, click on the **View/Complete** Turnitin link where you originally uploaded your work.

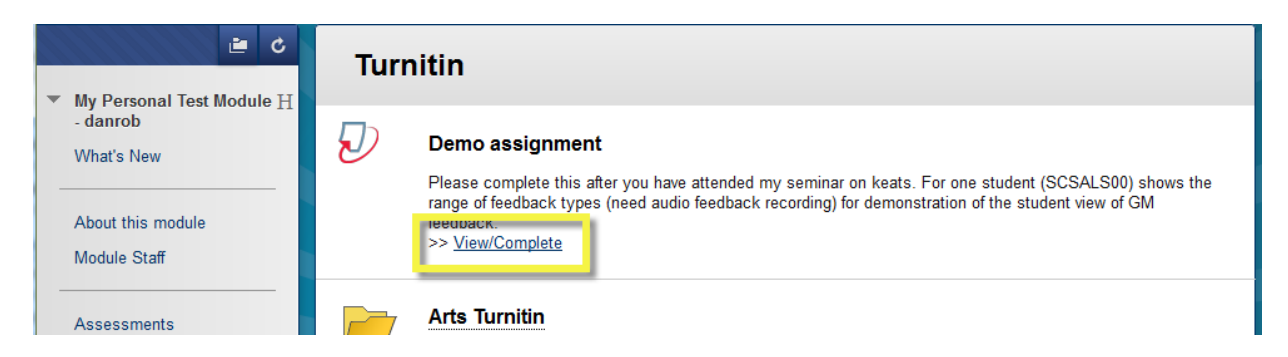

 You now see the information page for this Turnitin assignment. The **Post** date tells you when your feedback is ready to view. The **View** button highlighted here will then be blue. Click **View** to open your assignment with its Feedback Studio feedback in a new window.

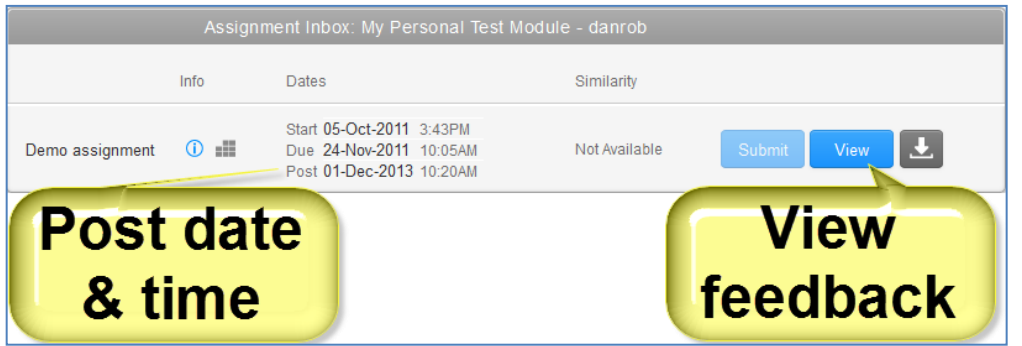

### <span id="page-1-0"></span>**Reading Turnitin feedback**

**Tip:** If your assignment opens but you don't see any feedback on the page as described below, check that the Feedback Studio layer is switched on (highlighted in blue here) and click it if it is not. Your feedback should now appear.

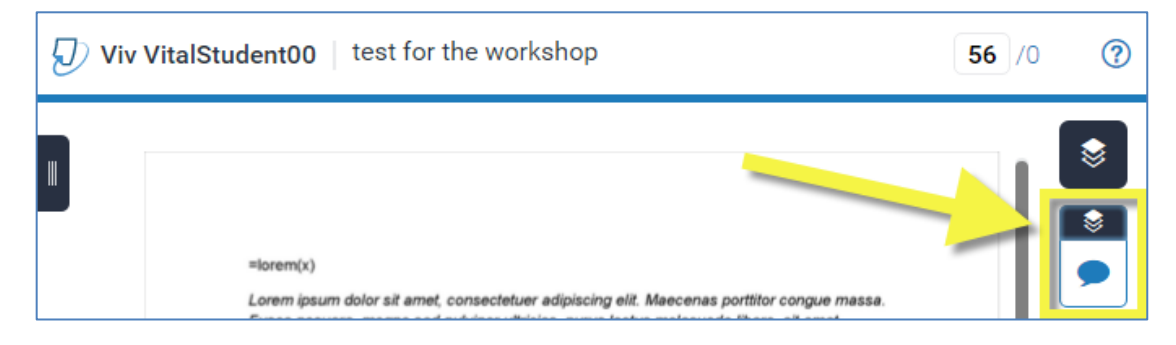

 Listed below are the types of feedback that your tutor might use. They may not use every type listed. When you open your paper you should see the inline comments on your work (**1**) and the Instructor Feedback panel (**2**).

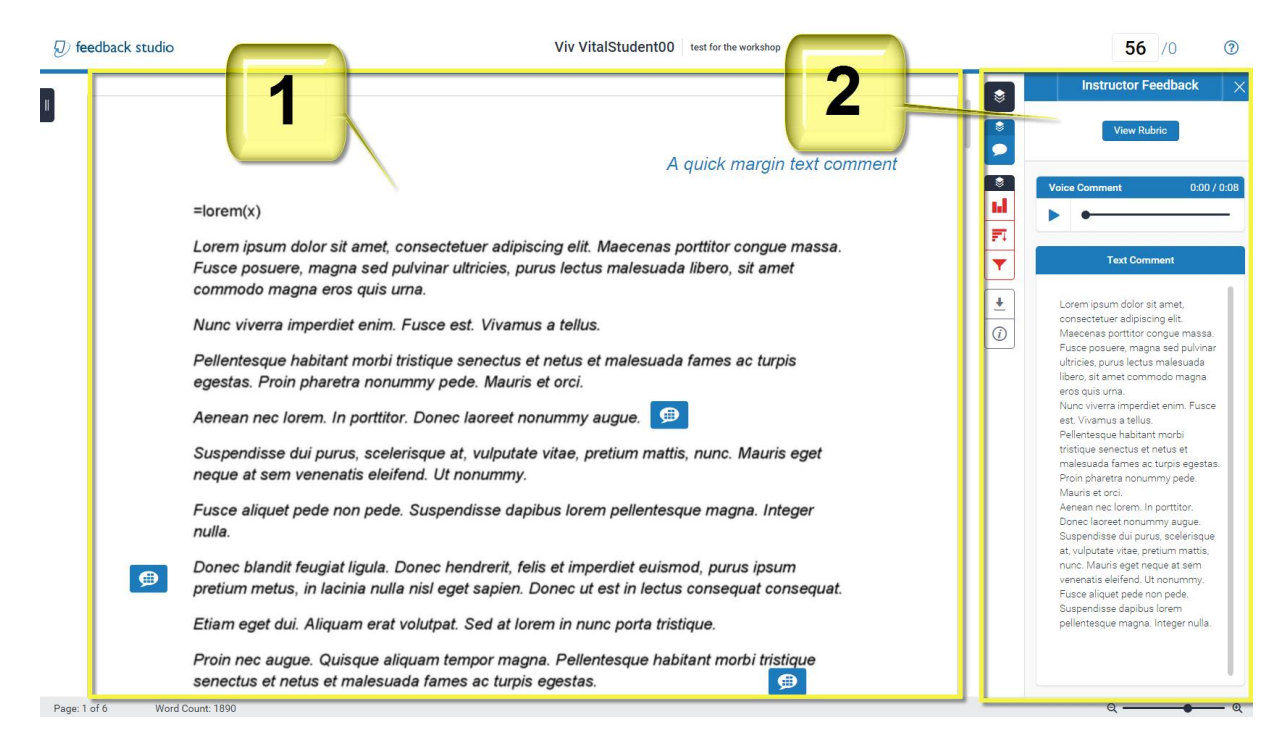

### <span id="page-1-1"></span>**1. Feedback comments directly on the page**

There are three main types of page comment your tutor might use.

**A. 'Pop-up' comments.** This will be a blue icon showing either a speech bubble or word/short phrase, as in the two examples below.

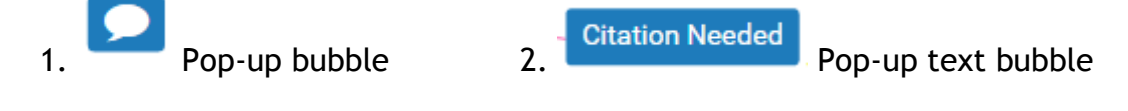

Click on a bubble icon to read the comment from your tutor which will appear in a pop-up window. Look out for any hyperlinks in the comment which will link to pages with further information for you.

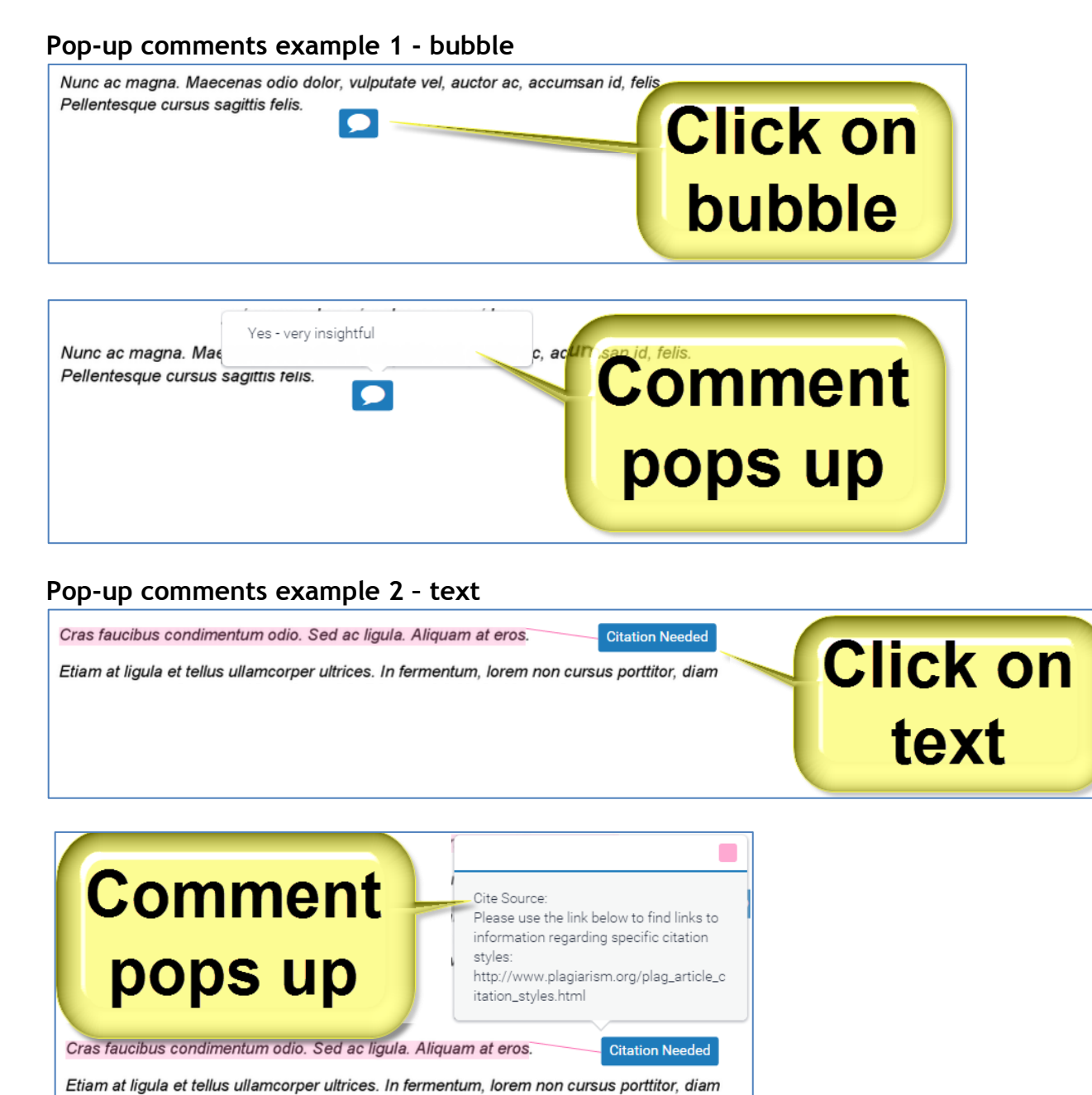

**B. Highlight comment.** Your tutor might highlight some text and then link a pop-up comment to this. When you click on the bubble icon the comment appears in a pop-up window and the highlighted area colour brightens, as in the example above.

**Tip:** you can drag and drop comment bubbles to another position on your assignment to move it into view or out of the way. This is not permanent and the comments are moved back to their original positions when you next open up the assignment.

**C**. **Direct text.** Usually a short piece of text typed directly on the page as in the screen shot below with no need to click on this.

![](_page_3_Picture_147.jpeg)

**D. Text strikethrough.** There is also a 'strikethrough' type of comment which be used (if at all) for more formative assignments and drafts.

Pellentesque porttitor, velit lacinia egestas auctor, diam eros tempus arcu, nec vulputate augue magna vel risus. Cras non magna vel ante adipiscing rhoncus. Vivamus a mi.

### <span id="page-3-0"></span>**2. Instructor Feedback panel**

If you don't see the right hand Instructor Feedback panel click the blue layer icon shown here.

![](_page_3_Picture_8.jpeg)

There are three types of feedback in this panel.

**A. Text Comment.** The main part of the panel is a long text box in which your tutor might leave a more summative piece of written feedback for you. Longer **Text Comments** are scrollable.

**B. Voice Comment.** In the upper part of this panel, if tutor has recorded some audio feedback for you this is where you play the recording. You can pause and/or drag the indicator to listen to a particular section again. Recordings are no more than three minutes.

**C. Rubric feedback.** If your tutor uses Rubric marking click the **View Rubric** button at the top of the page to switch to this view.

![](_page_3_Figure_13.jpeg)

This will open up in a new window the full rubric card your tutor used for marking. The highlighted areas are the levels for each criterion you have achieved for this assignment, as shown below.

![](_page_4_Picture_1.jpeg)

![](_page_4_Picture_80.jpeg)

**Criteria linked to comments.** You may also see next to your criteria a speech bubble with a number in it. These show where your tutor has linked a comment they added to you paper to this criterion to help you understand why they have picked that level for this criteria. Click on the speech bubble to view the list of linked comments.

**Grading Form.** Instead of a Rubric criteria card your tutor may instead use the Grading Form which shows the criteria against which your work is being marked and some feedback on each of these. Again, click on the **View Rubric** button to access the form.

![](_page_4_Picture_81.jpeg)

**Tip:** If your tutor is using Rubric criteria marking you can see it before you submit, which will help you understand how your assignment is being marked. Click the grid icon (if available) next to the **i** icon as shown here.

![](_page_4_Picture_82.jpeg)

#### <span id="page-5-0"></span>**3. Grade**

At the very top right of your paper your tutor will enter a grade if using this facility. (The **SIMILAR** column is for when your tutor makes the Originality Report available and this is **not** your grade).

![](_page_5_Picture_5.jpeg)

### <span id="page-5-1"></span>**Other features**

There are some other functions on the page which you might find useful when viewing your feedback.

![](_page_5_Picture_111.jpeg)

#### **Print out or download your marked paper**

In the right hand panel of icons, the grey set includes:

- A. A basic information button. Click here to see details like a word count (whole document including titles, footnotes, bibliography), submission date, your paper ID and the number of comments and QuickMarks on your work.
- B. A download button where you can download:
	- o PDF of current view. This creates a printable version of your marked paper (as well as a file you can store on your own machine). This printable version looks slightly different to the

![](_page_6_Picture_1.jpeg)

interactive screen version but it contains all of the QuickMarks, comments, rubrics, general comments (and the grade) that have been used by your tutor. Follow the on-screen instructions once you have clicked this icon.

- o PDF of your digital receipt.
- $\circ$  A copy of the file you originally submitted.

#### **Other ways to get your grades and feedback**

There are two alternative ways to find your feedback you might find more convenient.

- 1. From your VITAL homepage (or from anywhere in VITAL) click on the My Blackboard Global Navigation menu in the top right of the page, selecting My Grades and navigating from here.
- 2. On your VITAL homepage, on the **Tools** list select **My Grades** and then follow the same route as above (see this guide for full details).

#### **Feedback Studio and accessibility**

Awaiting confirmation from Turnitin.

#### **Other institutional guidance and support on feedback**

- The iLearn site Improving Learning section contains resources on learning from feedback <https://www.liverpool.ac.uk/ilearn/>
- Look out for Library KnowHow skills sessions on learning from feedback <http://libguides.liv.ac.uk/KnowHow>